# ASA 8.x: Rinnovare e installare il certificato SSL con ASDM  $\overline{\phantom{a}}$

## Sommario

[Introduzione](#page-0-0) **[Prerequisiti](#page-0-1) [Requisiti](#page-0-2)** [Componenti usati](#page-0-3) **[Convenzioni](#page-1-0) [Procedura](#page-1-1) [Verifica](#page-7-0)** [Risoluzione dei problemi](#page-8-0) [Come copiare i certificati SSL da un'appliance ASA a un'altra](#page-8-1) [Informazioni correlate](#page-9-0)

# <span id="page-0-0"></span>Introduzione

La procedura illustrata in questo documento è un esempio e può essere utilizzata come riferimento con qualsiasi fornitore di certificati o con il proprio server di certificazione radice. A volte, il fornitore del certificato richiede requisiti speciali per i parametri del certificato, ma questo documento illustra la procedura generale necessaria per rinnovare un certificato SSL e installarlo su un'appliance ASA che usa il software 8.0.

# <span id="page-0-1"></span>**Prerequisiti**

### <span id="page-0-2"></span>**Requisiti**

Nessun requisito specifico previsto per questo documento.

#### <span id="page-0-3"></span>Componenti usati

Questa procedura è relativa alle versioni 8.x di ASA con ASDM versione 6.0(2) o successive.

La procedura illustrata in questo documento si basa su una configurazione valida con un certificato installato e utilizzato per l'accesso VPN SSL. Questa procedura non influisce sulla rete finché il certificato corrente non viene eliminato. Questa procedura descrive in modo dettagliato come emettere un nuovo CSR per un certificato corrente con lo stesso certificato radice che ha emesso la CA radice originale.

Le informazioni discusse in questo documento fanno riferimento a dispositivi usati in uno specifico ambiente di emulazione. Se la rete è operativa, valutare attentamente eventuali conseguenze

derivanti dall'uso dei comandi.

#### <span id="page-1-0"></span>**Convenzioni**

Fare riferimento a [Cisco Technical Tips Conventions per ulteriori informazioni sulle convenzioni](//www.cisco.com/en/US/tech/tk801/tk36/technologies_tech_note09186a0080121ac5.shtml) [dei documenti.](//www.cisco.com/en/US/tech/tk801/tk36/technologies_tech_note09186a0080121ac5.shtml)

## <span id="page-1-1"></span>**Procedura**

Attenersi alla seguente procedura:

1. Selezionare il certificato da rinnovare in Configurazione > Gestione dispositivi > Certificati di identità e quindi fare clic su Aggiungi. Figura 1

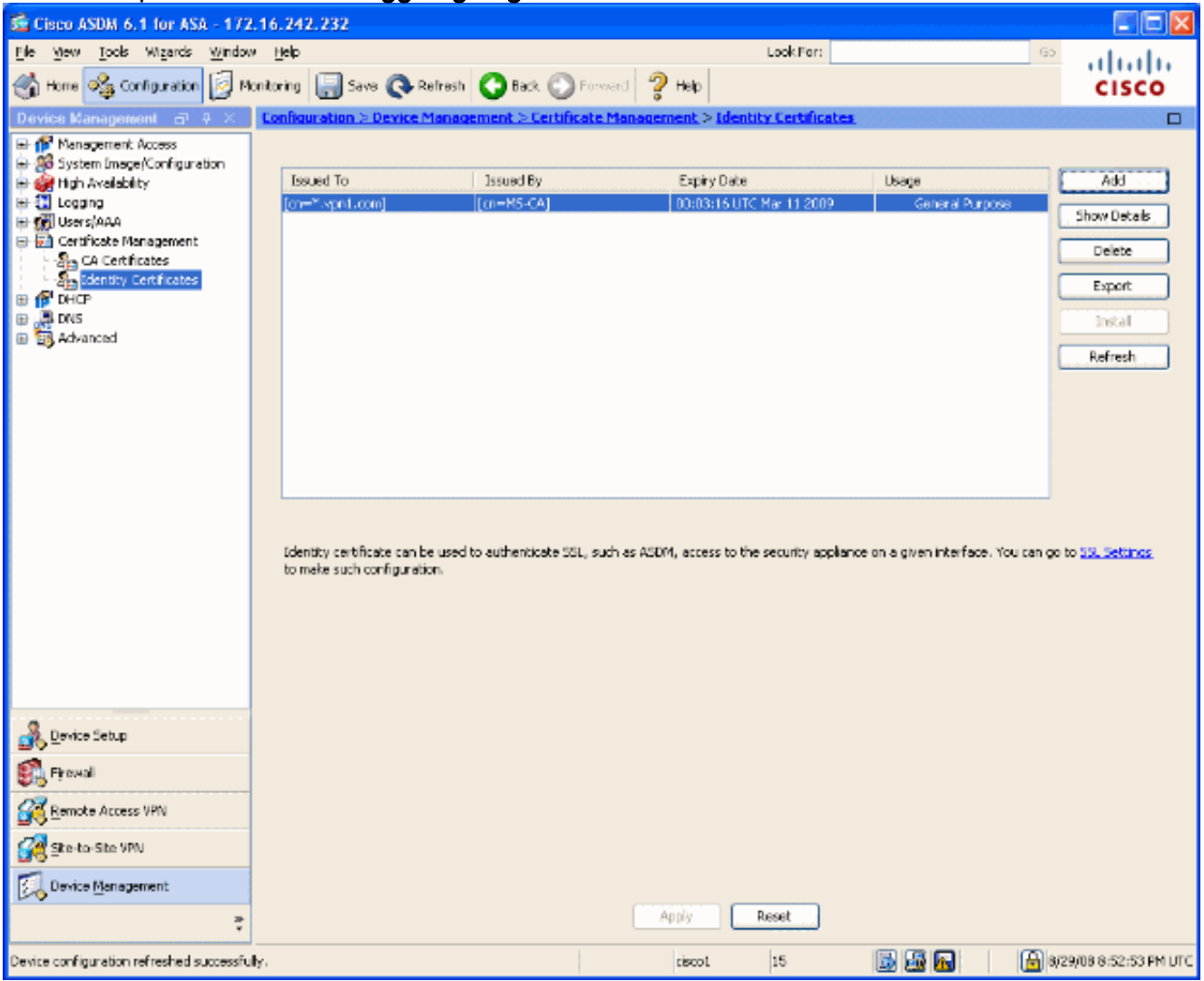

2. In Aggiungi certificato di identità selezionare il pulsante di opzione Aggiungi nuovo certificato di identità e scegliere la coppia di chiavi dal menu a discesa. Nota: si consiglia di non utilizzare <Default-RSA-Key> perché se si rigenera la chiave SSH, il certificato viene invalidato. Se non si dispone di una chiave RSA, completare i passaggi a e b. In caso contrario, passare al punto 3.Figura 2

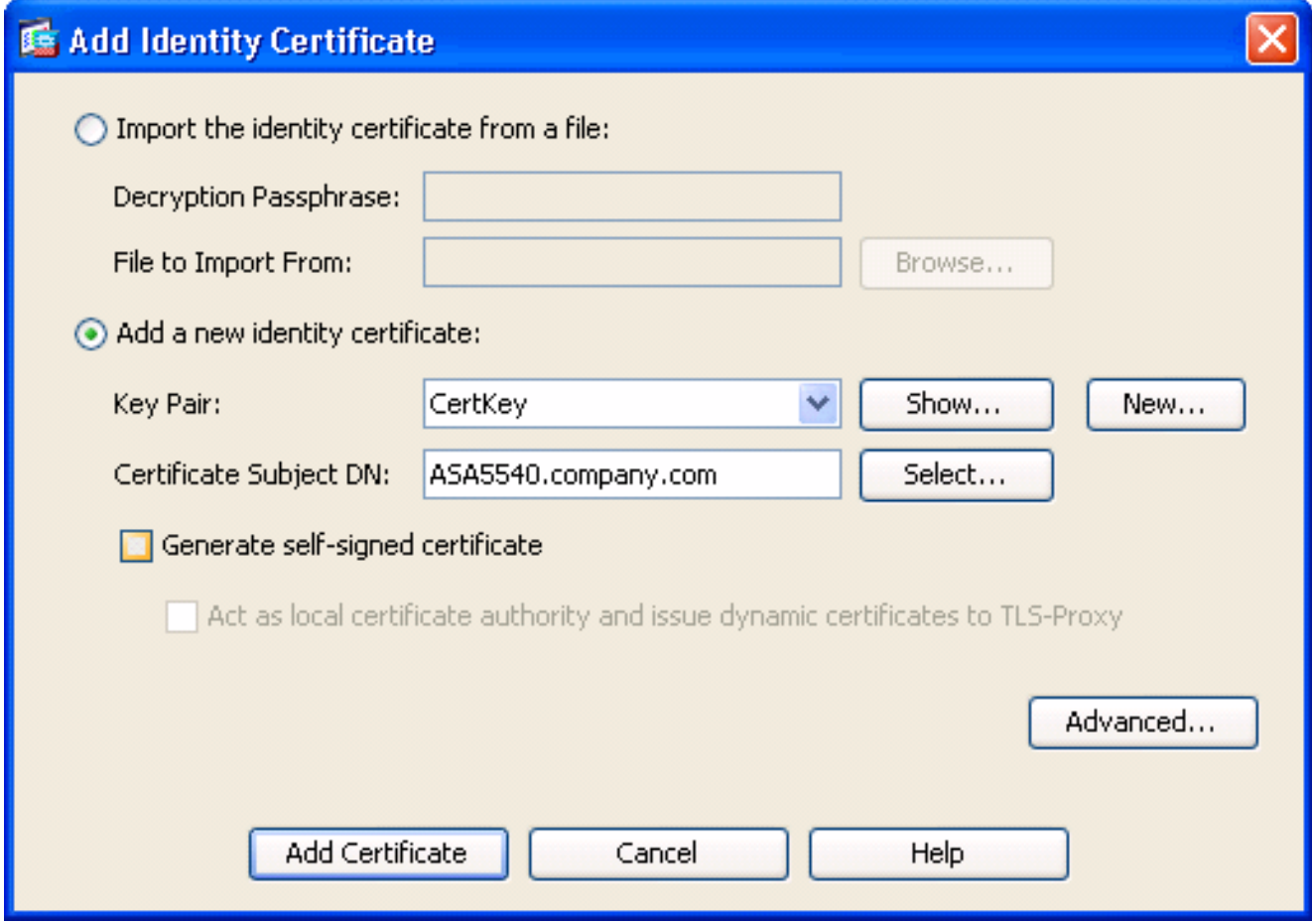

(Facoltativo) Completare questi passaggi se non è ancora stata configurata una chiave RSA, in caso contrario andare al passaggio 3.Fare clic su Nuovo....Immettere il nome della coppia di chiavi nel campo Immettere il nuovo nome della coppia di chiavi e fare clic su Genera

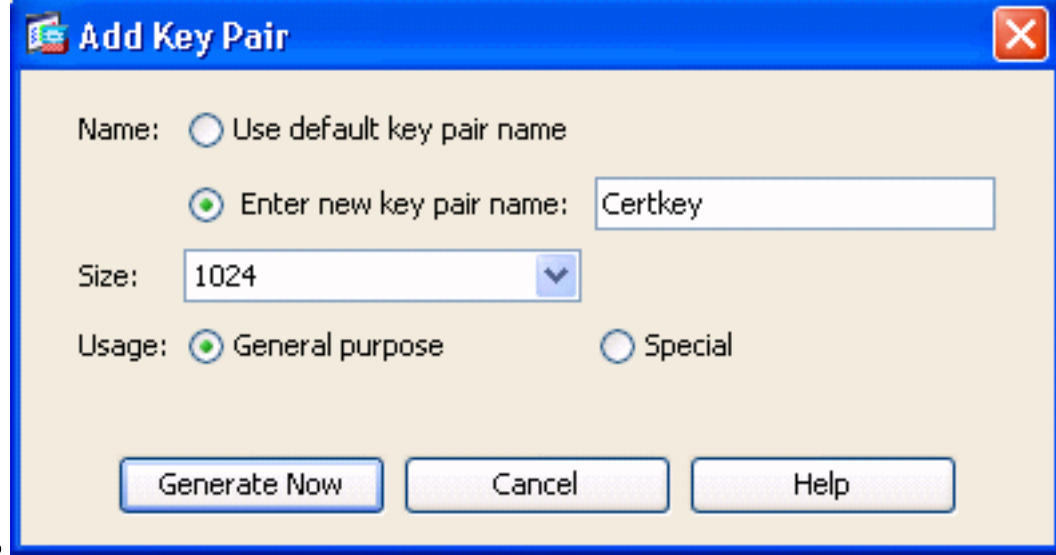

## ora.Figura 3

- 3. Fare clic su Seleziona.
- 4. Immettere gli attributi del certificato appropriati, come mostrato nella Figura 4. Una volta completato, fare clic su OK. Fare quindi clic su Aggiungi certificato.Figura 4

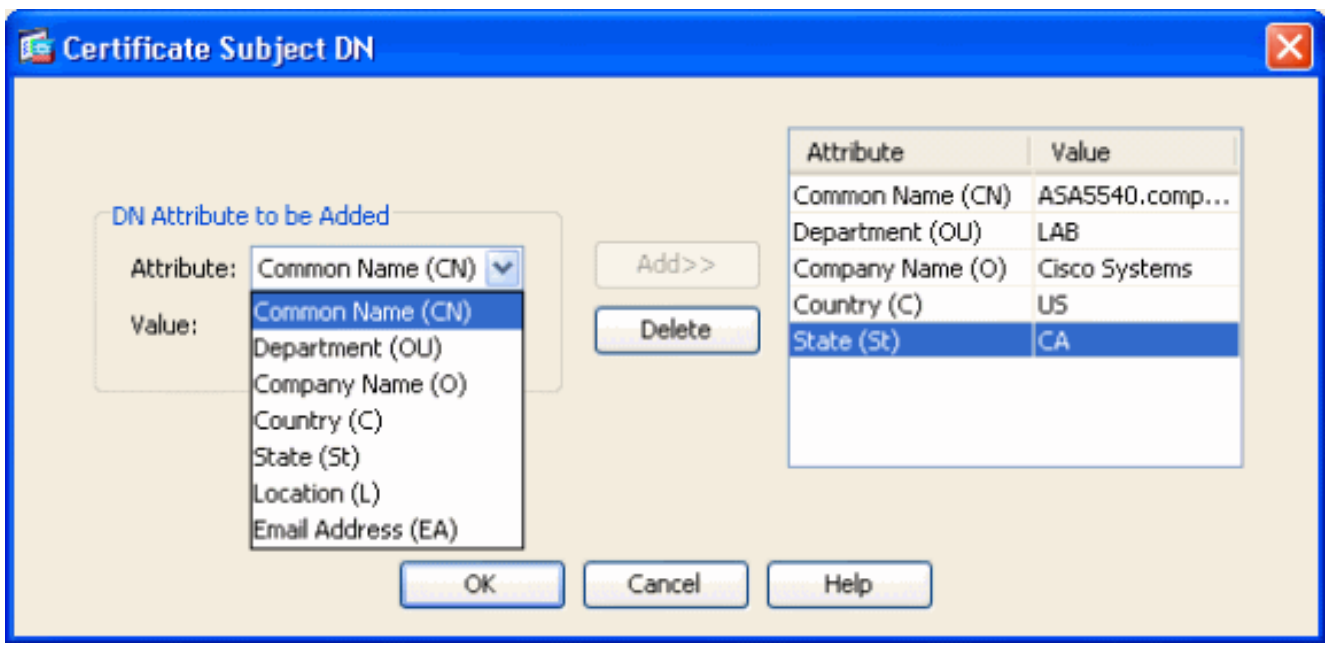

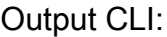

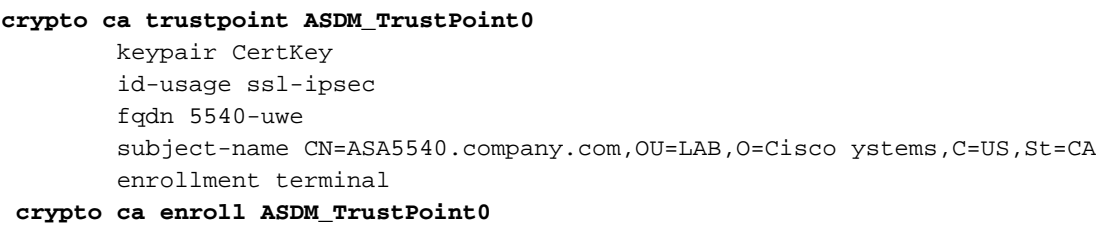

5. Nella finestra popup **Richiesta certificato di identità**, salvare la richiesta di firma del certificato (CSR) in un file di testo e fare clic su OK.Figura 5

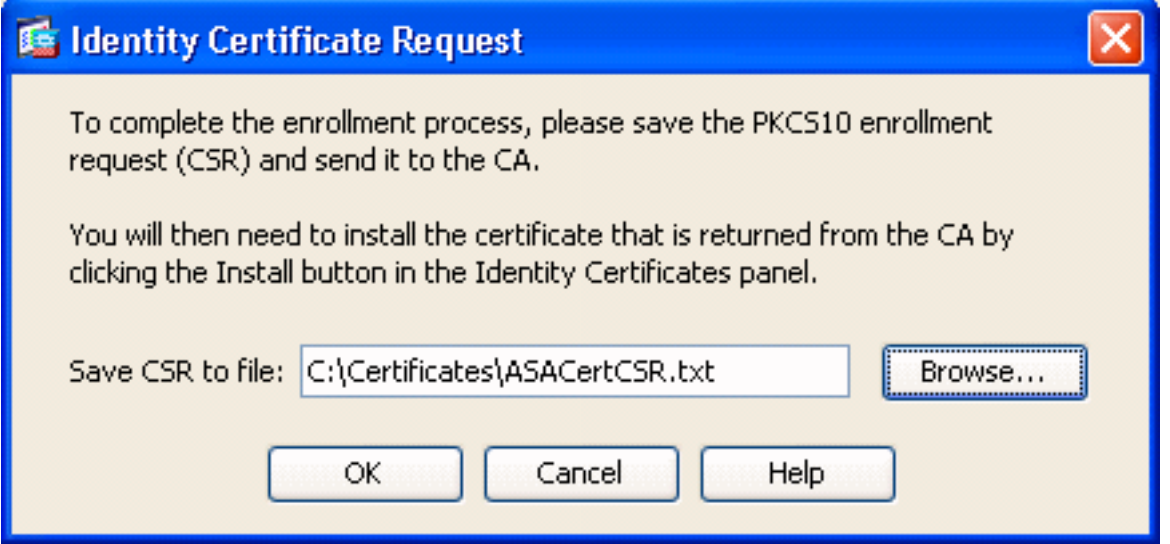

6. (Facoltativo) Verificare in ASDM che il CSR sia in sospeso, come mostrato nella Figura 6.Figura 6

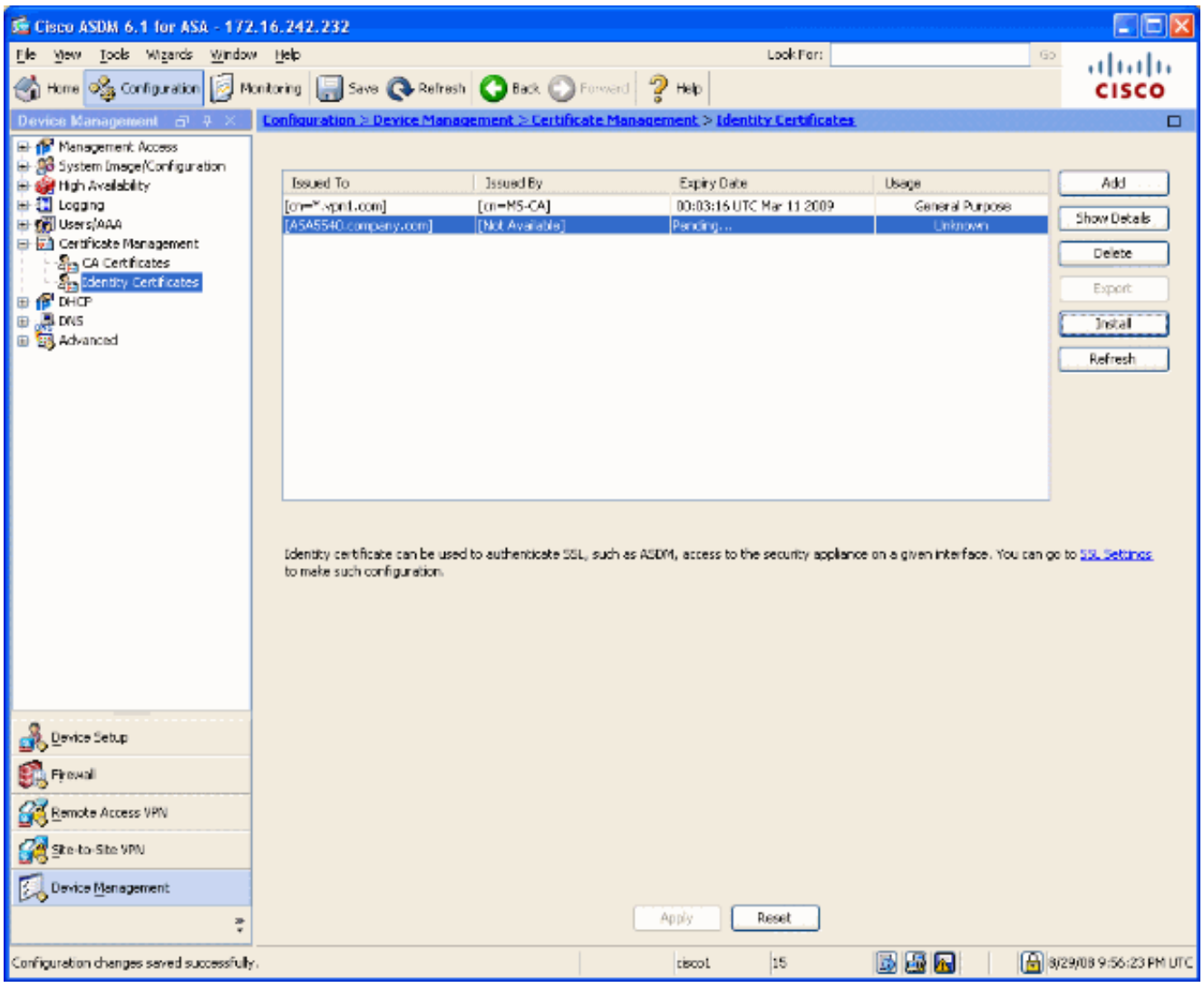

- 7. Inviare la richiesta di certificato all'amministratore del certificato che emette il certificato sul server. A tale scopo, è possibile utilizzare un'interfaccia Web, un messaggio di posta elettronica oppure accedere direttamente al server CA radice per l'elaborazione dei certificati.
- 8. Completare questa procedura per installare il certificato rinnovato.Selezionare la richiesta di certificato in sospeso in Configurazione > Gestione dispositivi > Certificati di identità, come mostrato nella Figura 6, e fare clic su Installa.Nella finestra Installa certificato di identità, selezionare il pulsante di opzione Incolla i dati del certificato in formato base 64 e fare clic su Installa certificato.Nota: in alternativa, se il certificato viene emesso in un file con estensione cer anziché in un file di testo o in un messaggio di posta elettronica, è anche possibile selezionare Installa da un file, individuare il file appropriato nel PC, fare clic su Installa file di certificato ID e quindi su Installa certificato.Figura 7

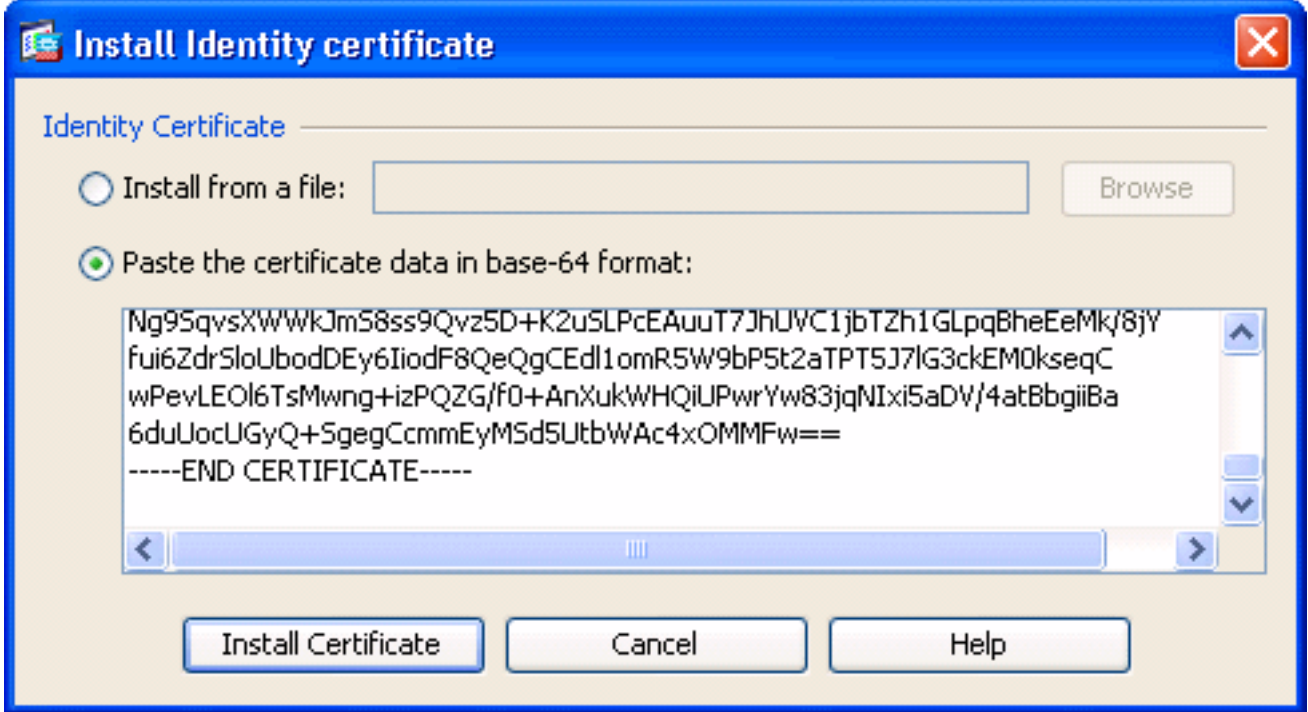

#### Output CLI:

#### **crypto ca import ASDM\_TrustPoint0 certificate**

WIID2DCCAsCgAwIBAgIKYb9wewAAAAAAJzANBgkqhkiG9w0BAQUFADAQMQ

*!--- output truncated* wPevLEOl6TsMwng+izPQZG/f0+AnXukWHQiUPwrYw83jqNIxi5aDV/4atBbgiiBa 6duUocUGyQ+SgegCcmmEyMSd5UtbWAc4xOMMFw== quit

Verrà visualizzata una finestra che conferma l'installazione del certificato. Fare clic su "OK" 9.

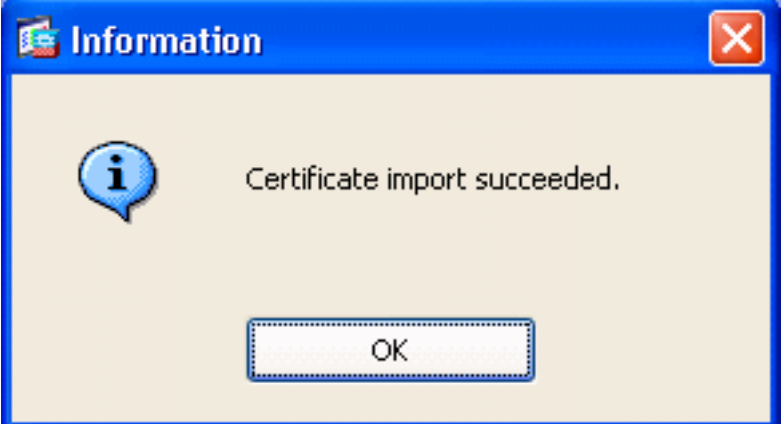

per confermare.Figura 8

10. Assicurarsi che il nuovo certificato venga visualizzato in Certificati di identità.Figura 9

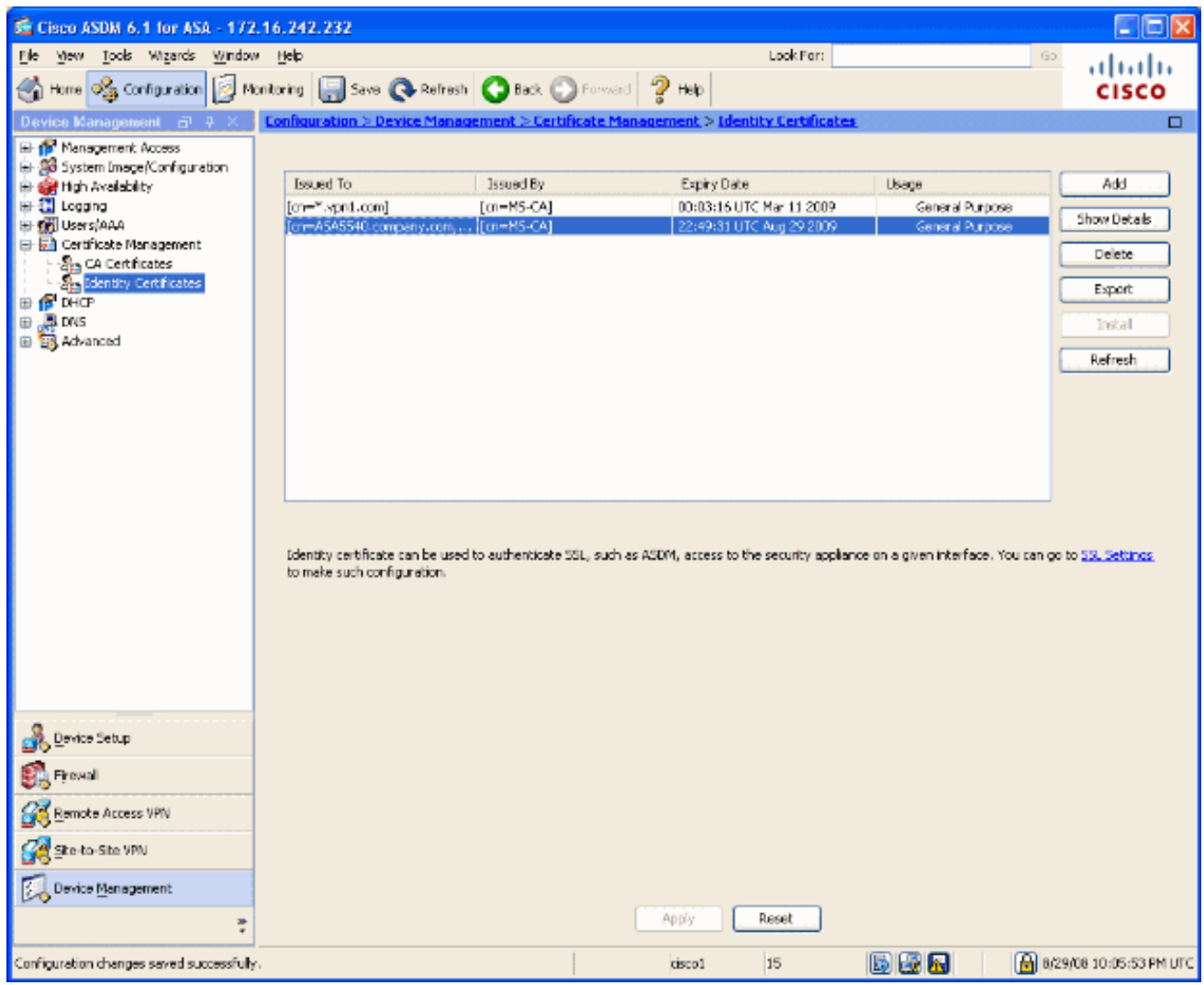

11. Completare questa procedura per associare il nuovo certificato all'interfaccia: Scegliere Configurazione > Gestione dispositivi > Avanzate > Impostazioni SSL, come mostrato nella Figura 10.Selezionare l'interfaccia in Certificati e fare clic su Modifica.Figura 10

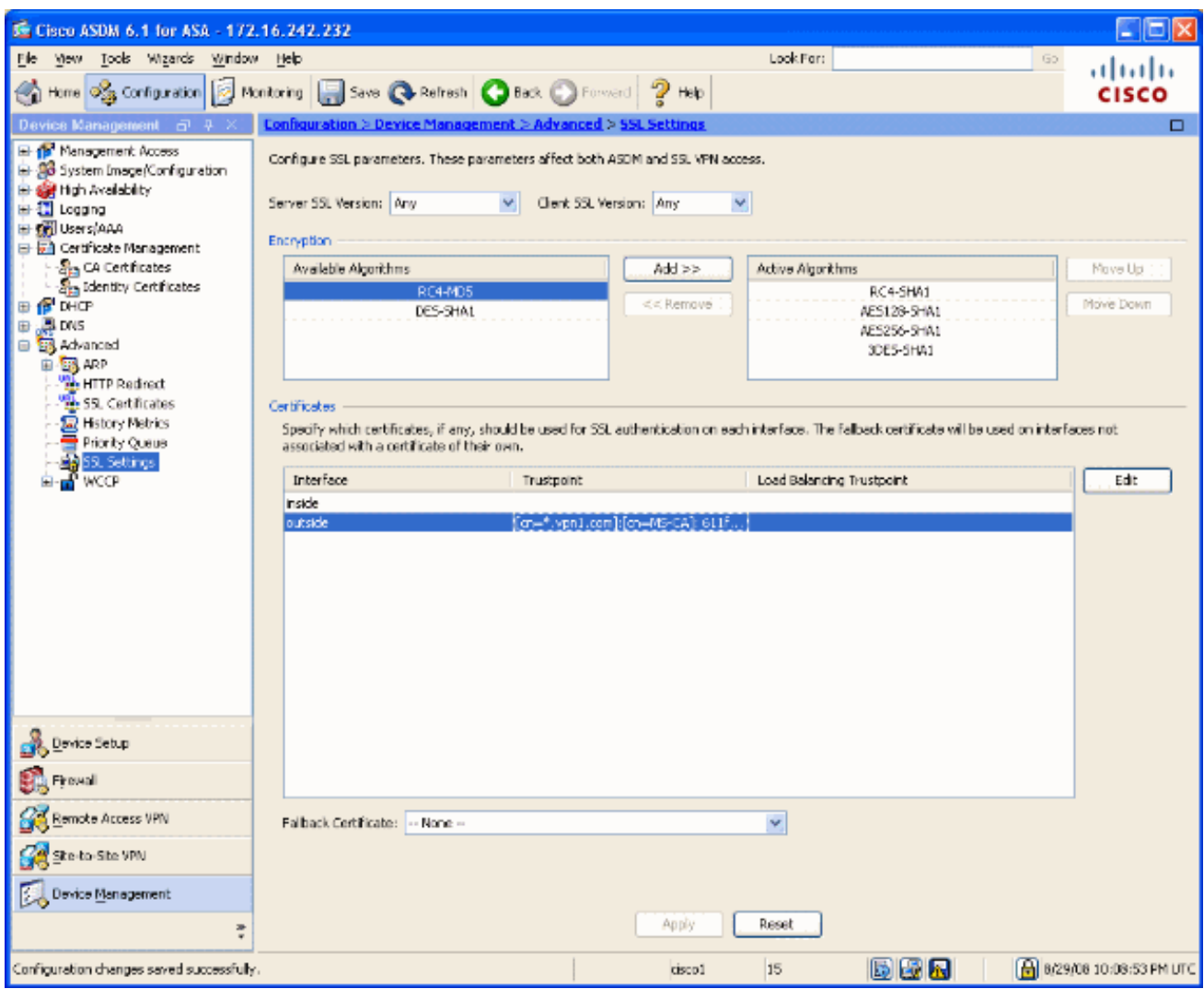

12. Scegliere il nuovo certificato dal menu a discesa, fare clic su OK, quindi su Applica. ssl encryption rc4-sha1 aes128-sha1 aes256-sha1 3des-sha1

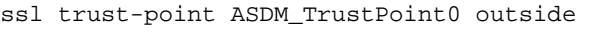

#### Figura 11

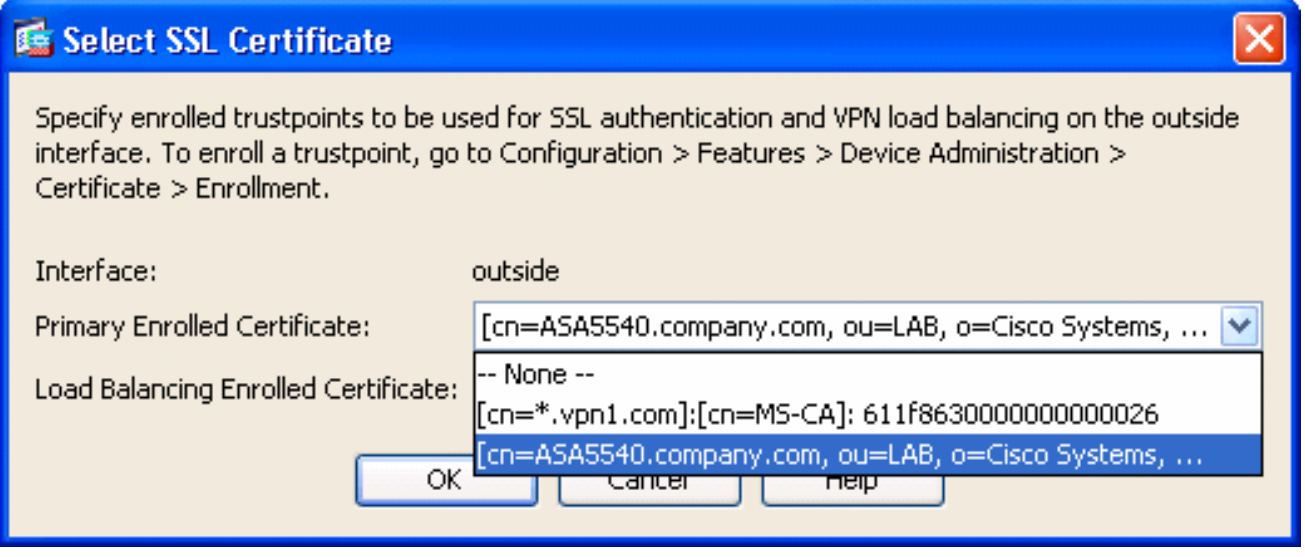

13. Salvare la configurazione in ASDM o nella CLI.

## <span id="page-7-0"></span>**Verifica**

Èpossibile usare l'interfaccia CLI per verificare che il nuovo certificato sia installato correttamente sull'ASA, come mostrato nell'output di esempio:

```
ASA(config)#show crypto ca certificates
Certificate
   Status: Available
   Certificate Serial Number: 61bf707b000000000027
   Certificate Usage: General Purpose
   Public Key Type: RSA (1024 bits)
   Issuer Name:
     cn=MS-CA
   Subject Name:
```
 cn=**ASA5540.company.com** *!---new certificate* ou=LAB o=Cisco Systems st=CA c=US CRL Distribution Points: [1] http://win2k3-base1/CertEnroll/MS-CA.crl [2] file://\\win2k3 base1\CertEnroll\MS-CA.crl Validity Date: start date: 22:39:31 UTC Aug 29 2008 end date: 22:49:31 UTC Aug 29 2009 Associated Trustpoints: ASDM\_TrustPoint0 CA Certificate Status: Available Certificate Serial Number: 211020a79cfd96b34ba93f3145d8e571 Certificate Usage: Signature Public Key Type: RSA (2048 bits) Issuer Name: cn=MS-CA Subject Name: cn=**MS-CA** *!--- 'old' certificate* CRL Distribution Points: [1] http://win2k3-base1/CertEnroll/MS-CA.crl [2] file://\\win2k3-base1\CertEnroll\MS-CA.crl Validity Date: start date: 00:26:08 UTC Jun 8 2006 end date: 00:34:01 UTC Jun 8 2011 Associated Trustpoints: test Certificate Status: Available Certificate Serial Number: 611f8630000000000026 Certificate Usage: General Purpose Public Key Type: RSA (1024 bits) Issuer Name: cn=MS-CA Subject Name: cn=\*.vpn1.com CRL Distribution Points: [1] http://win2k3-base1/CertEnroll/MS-CA.crl [2] file://\\win2k3-base1\CertEnroll\MS-CA.crl Validity Date: start date: 23:53:16 UTC Mar 10 2008 end date: 00:03:16 UTC Mar 11 2009 Associated Trustpoints: test ASA(config)#

## <span id="page-8-0"></span>Risoluzione dei problemi

(Facoltativo) Verificare sulla CLI che all'interfaccia sia applicato il certificato corretto:

ASA(config)#**show running-config ssl** ssl trust-point ASDM\_TrustPoint0 outside *!--- Shows that the correct trustpoint is tied to the outside interface that terminates SSL VPN.* ASA(config)#

#### <span id="page-8-1"></span>Come copiare i certificati SSL da un'appliance ASA a un'altra

Questa operazione può essere eseguita se sono state generate chiavi esportabili. È necessario esportare il certificato in un file PKCS. Ciò include l'esportazione di tutte le chiavi associate.

Utilizzare questo comando per esportare il certificato dalla CLI:

ASA(config)#**crypto ca export**

Nota: passphrase - utilizzata per proteggere il file pkcs12.

Utilizzare questo comando per importare il certificato tramite CLI:

SA(config)#**crypto ca import**

Nota: questa passphrase deve essere uguale a quella utilizzata per l'esportazione del file.

Questa operazione può essere eseguita anche tramite ASDM per una coppia di failover ASA. Per effettuare questa operazione, effettuare le seguenti operazioni:

- 1. Accedere all'ASA principale tramite ASDM e scegliere Strumenti-> Configurazione di backup.
- 2. Èpossibile eseguire il backup di tutti i dati o solo dei certificati.
- 3. In standby, aprire ASDM e scegliere Strumenti —> Ripristina configurazione.

# <span id="page-9-0"></span>Informazioni correlate

- [Pagina di supporto per Cisco Adaptive Security Appliance \(ASA\)](//www.cisco.com/en/US/products/ps6120/tsd_products_support_series_home.html?referring_site=bodynav)
- [Esempio di installazione manuale di certificati di terze parti per ASA 8.x da utilizzare con la](//www.cisco.com/en/US/products/ps6120/products_configuration_example09186a00808b3cff.shtml?referring_site=bodynav) [configurazione di WebVPN](//www.cisco.com/en/US/products/ps6120/products_configuration_example09186a00808b3cff.shtml?referring_site=bodynav)
- [Documentazione e supporto tecnico Cisco Systems](//www.cisco.com/cisco/web/support/index.html?referring_site=bodynav)